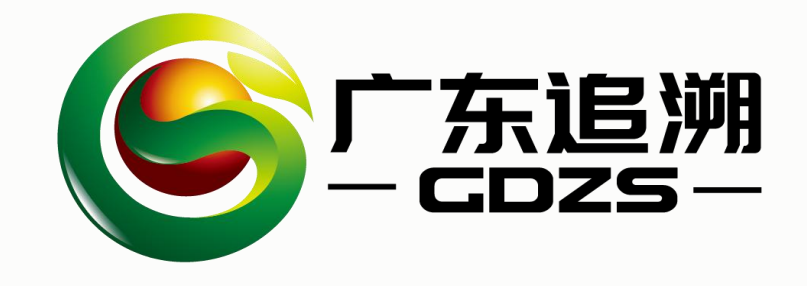

## **广东省食用农产品承诺达标合格证系统**

## **广东省食用农产品承诺达标合格证系统**

**广东省食用农产品承诺达标合格证系统是基于广东省农产品质 量安全追溯管理平台开发,提供给广东省内生产主体自行开具 合格证的系统。 该系统可支持手机小程序及电脑端访问,提供打印和电子合格 证两种出证方式。**

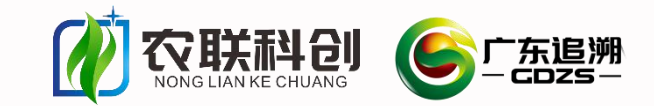

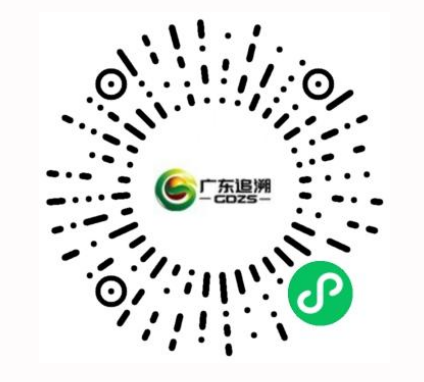

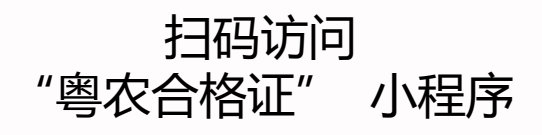

**电脑端访问网址:** http://qsst.gdagri.gov.cn/

☆☆☆重要:请使360安全浏览器的**极速模式**访问。不推荐使用IE等其他浏览器。

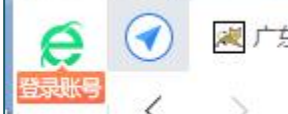

2 广东农产品质量安全追溯平台  $\times$  $^{+}$ 

证 党政机关 <br />
http://qsst.gdagri.gov.cn/nytsy/portal/index.jsp

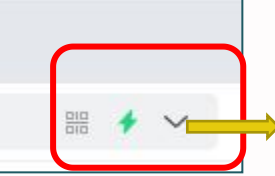

小闪电标志:极速模式

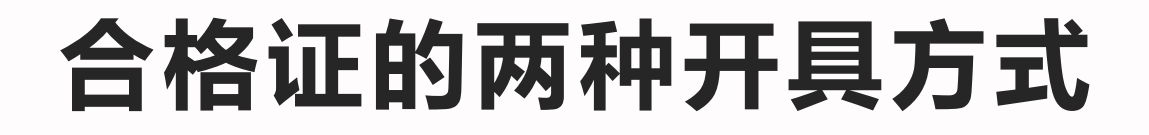

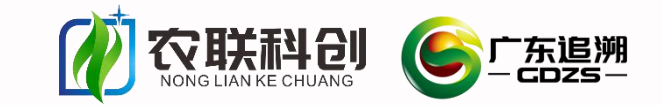

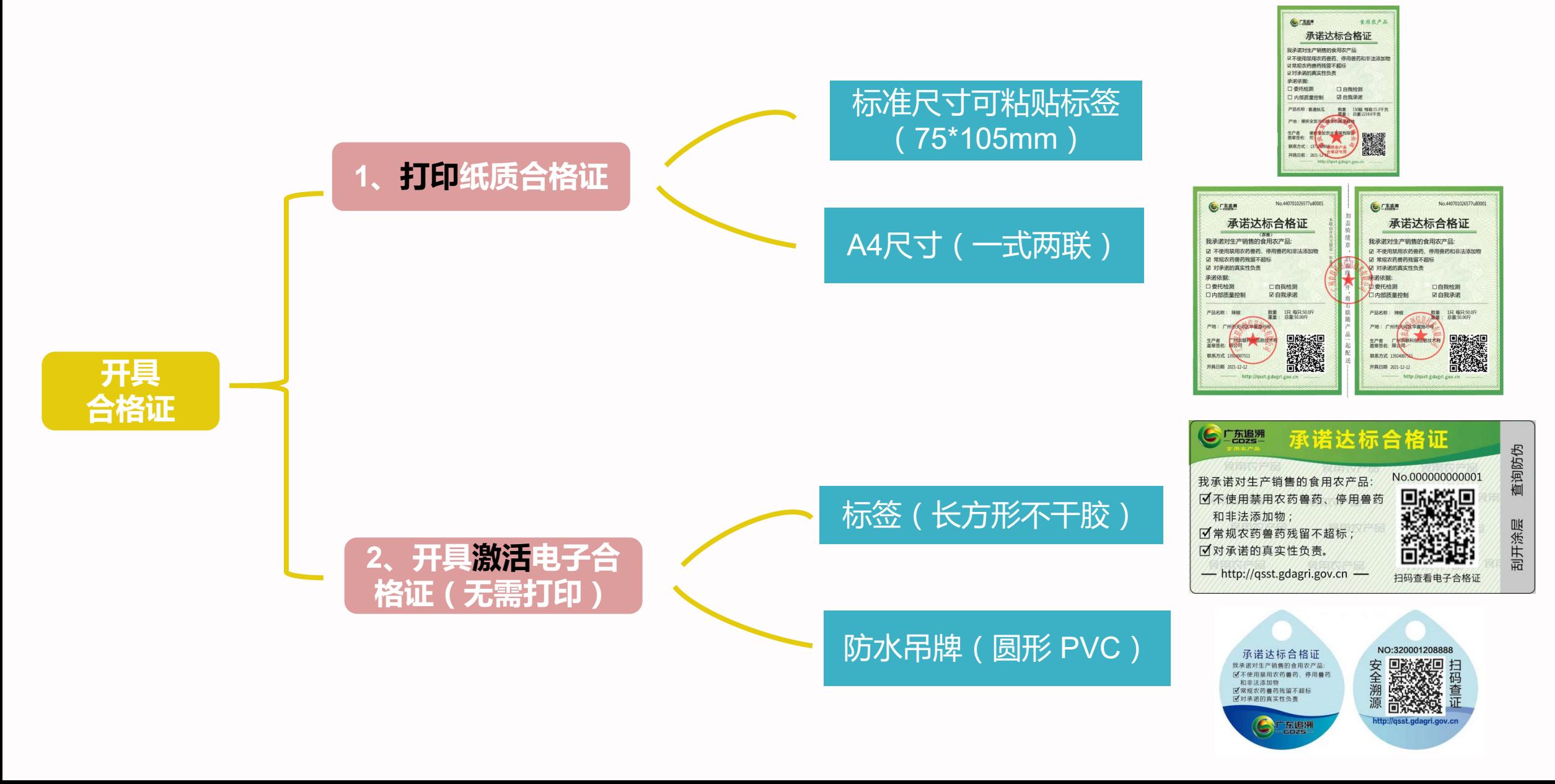

# 合格证两种开具方式特点 *①*

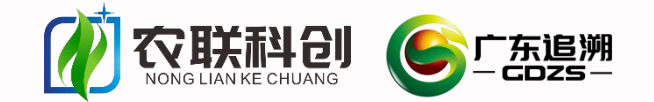

通过电脑端或者手机端小程序两种方式均可,企业自由选择

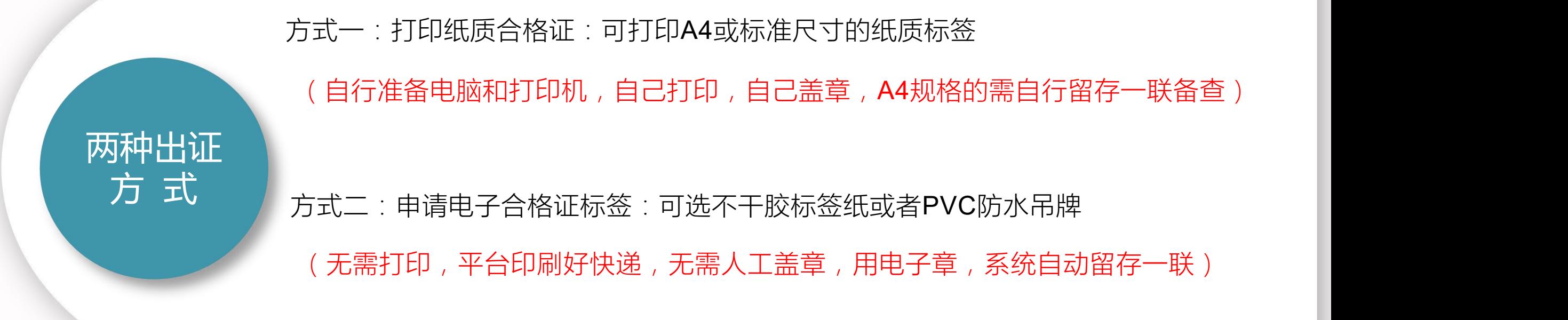

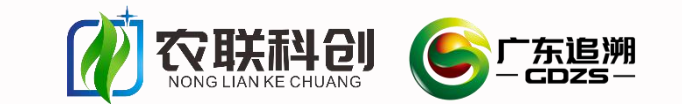

# 方式一:纸质合格证出证流程图 图

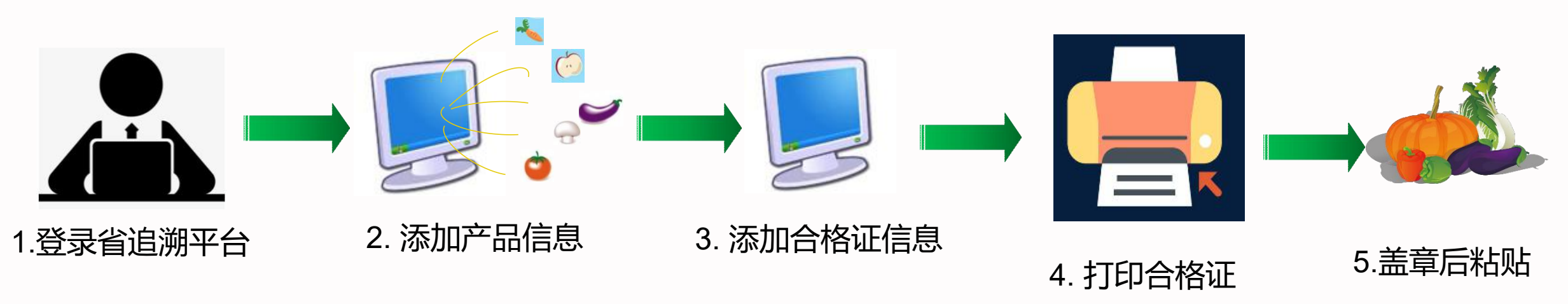

(纸质合格证出证流程图)

注1:打印合格证推荐已对接系统的打印机型号,具体可关注"农联科创" 公众号——合格证专区 挑选打印 机与定制标签纸; 推荐理由:1、已对接的打印机无需一式两联(系统自动留存),可节约一半耗材~~ 2、同时可支持手机蓝牙打印

注2: **打印好的合格证需盖章方可使用!有工商登记注册的主体必须加盖公章( 没有盖章的证无效 ) , 小散户 可手工签名**

# 纸质出证的实施基础<br>**纸质出证的实施基础**

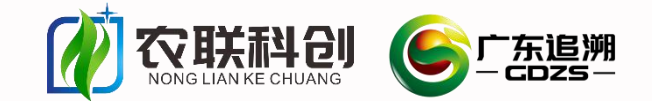

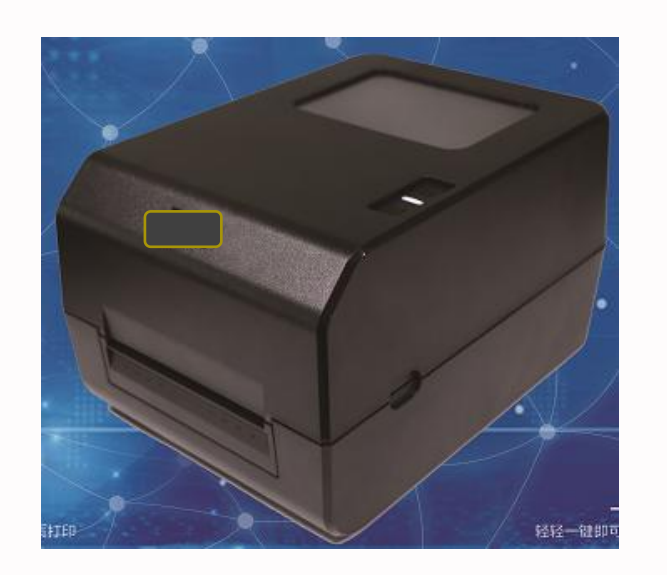

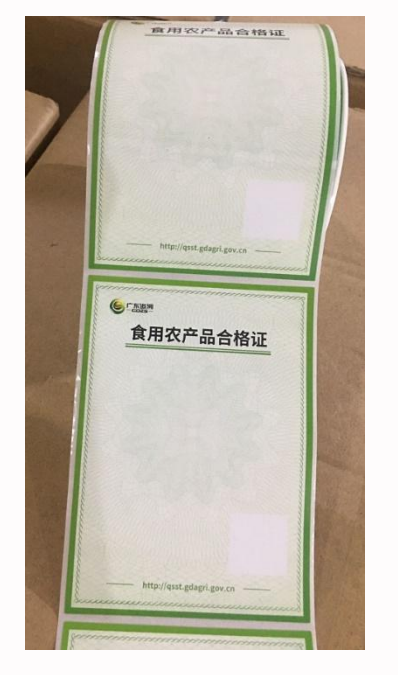

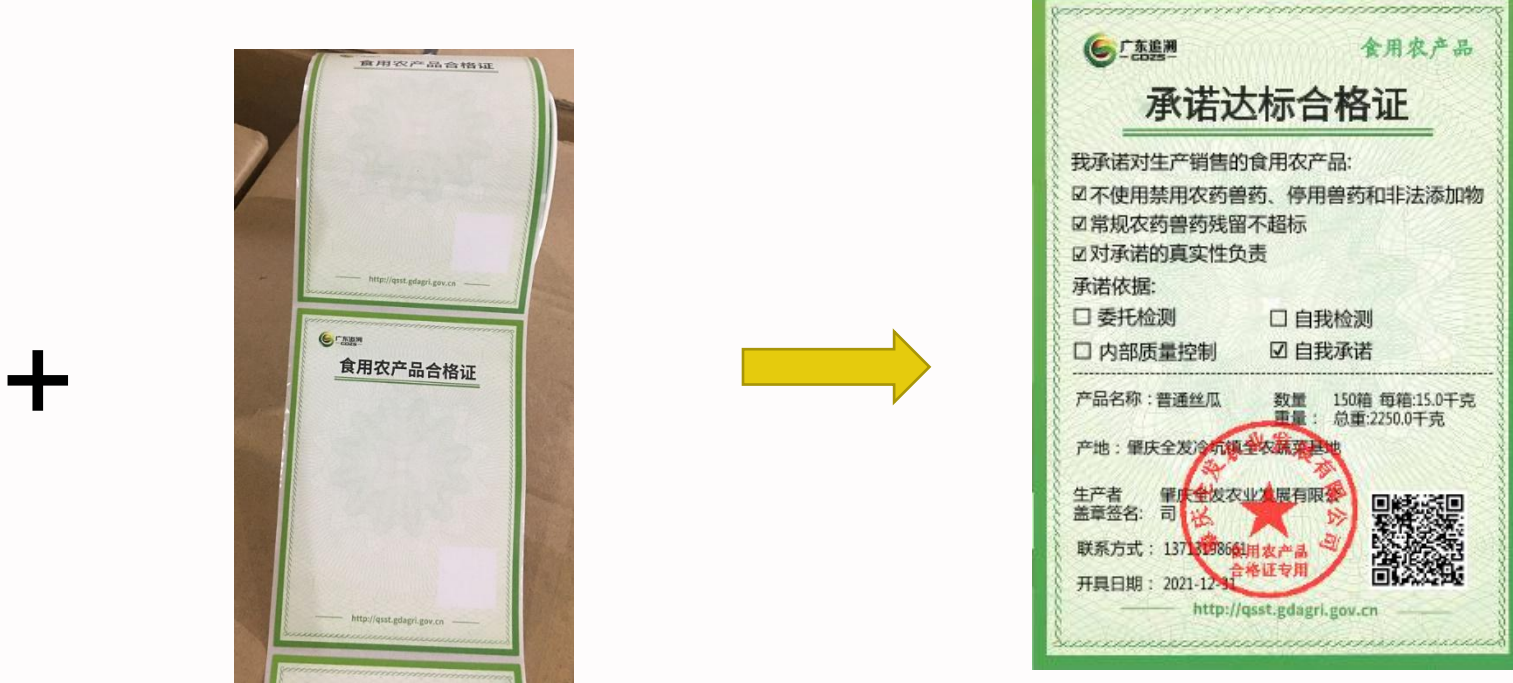

合格证打印机 **The Controlled Controlled Controlled Controlled Controlled Controlled Controlled Test God Controlled T<br>合格证标签纸 The Test 标签标准尺寸:75\*105mm** 

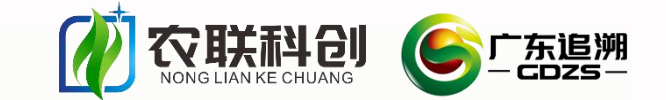

# 方式二:电子合格证出证流程<br>

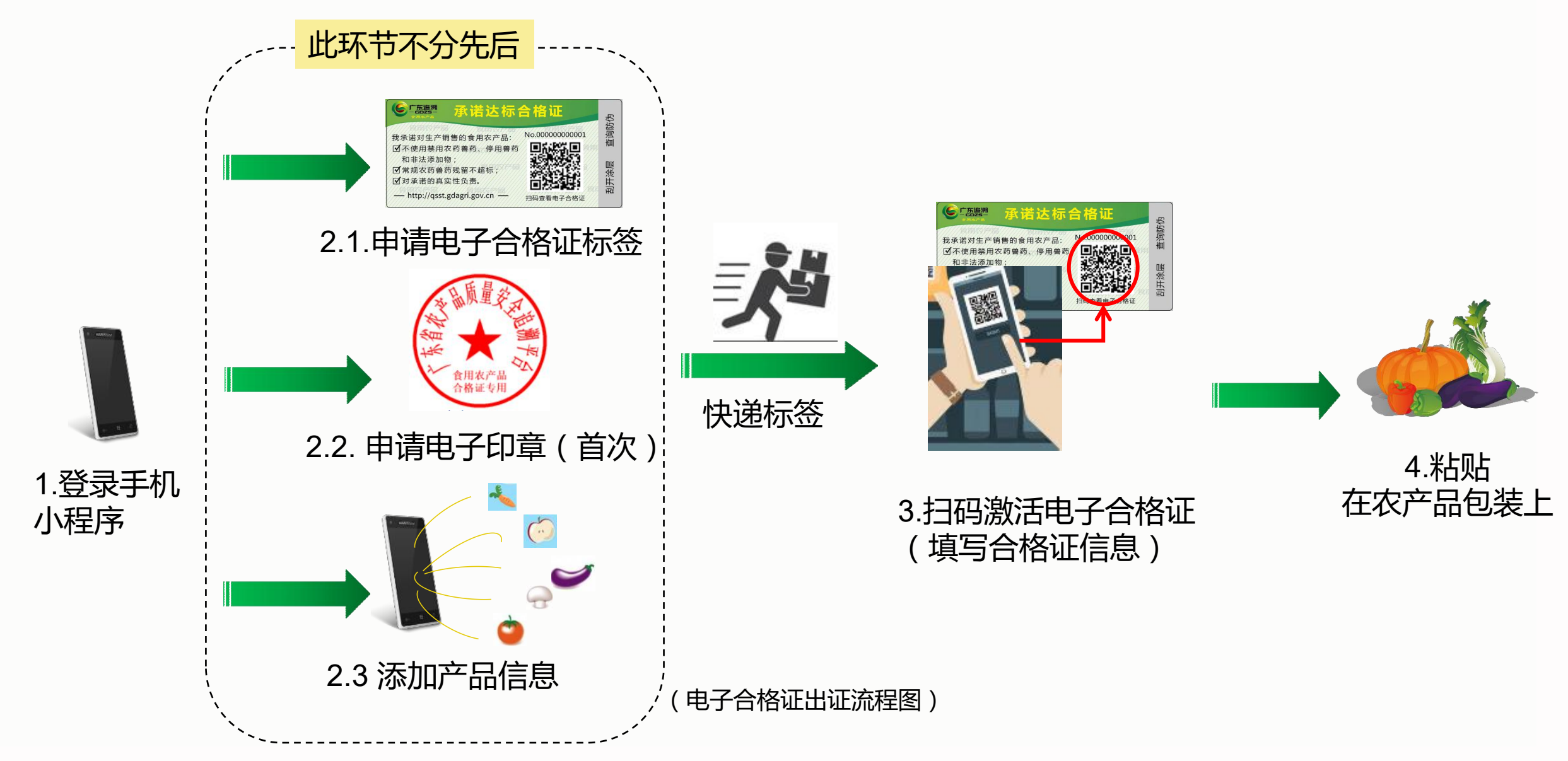

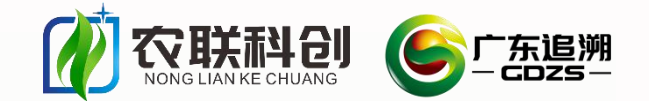

## **电子合格证出证特点**

- 1、无需电脑,完全通过手机(小程序)即可开证
- 2、使用成本和门槛低,无需配备一两千块的打印机和电脑;
- 3、用同样效力的电子章代替繁琐的人工盖章(合格证专用电子章首次需要申请)
- 4、没有使用有效期,提前申请,按需激活,剩下的下次用
- 5、电子合格证一证一码,连号。可以一次激活几张,也可以一次激活100张,1000张….操作步骤一样
- 6、购买者或消费者通过扫描二维码即可查看电子合格证,无需一式两联
- 7、可实现"合格证+追溯"二码合一

**因此,电子合格证是适合大多数生产主体长期使用的一种便捷的出证方式。**

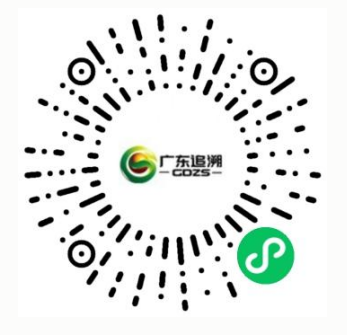

扫码访问"粤农合格证" 立即出证

## 电子合格证扫码查看(展示)示例 图

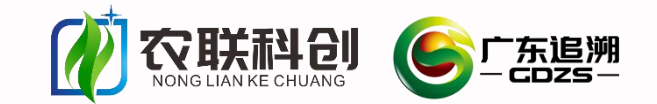

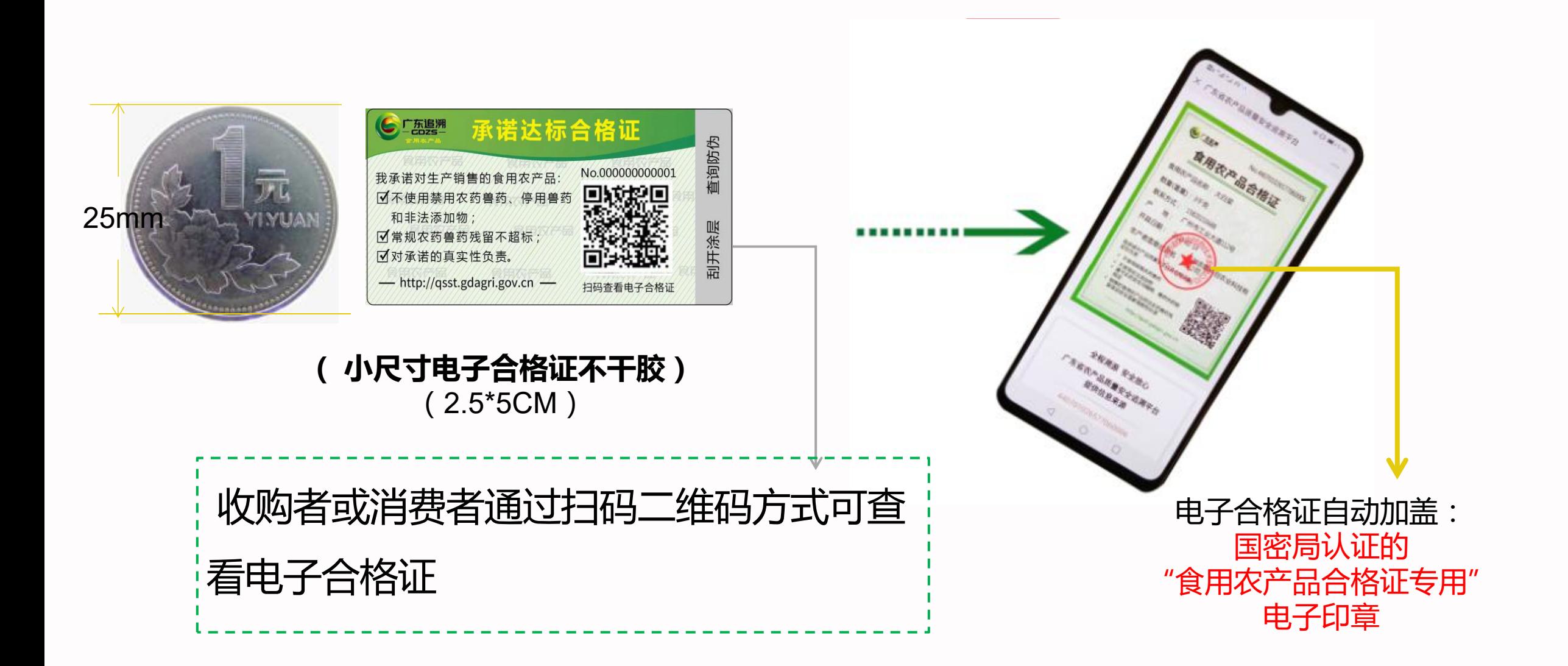

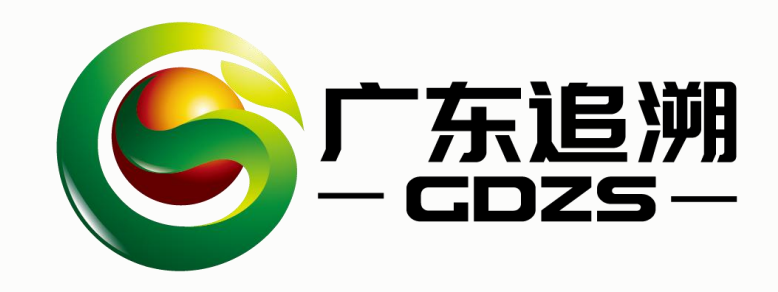

## 02 **合格证出证操作步骤**

**——2.1 电子合格证开具(激活)步骤 (手机小程序)**

### 第一步 登录粤农合格证小程序 注册与登录 **TANS TANA TANA TANA SERIE SERIE SERIE SERIE SERIE SERIE SERIE SERIE SERIE SERIE SERIE SE**

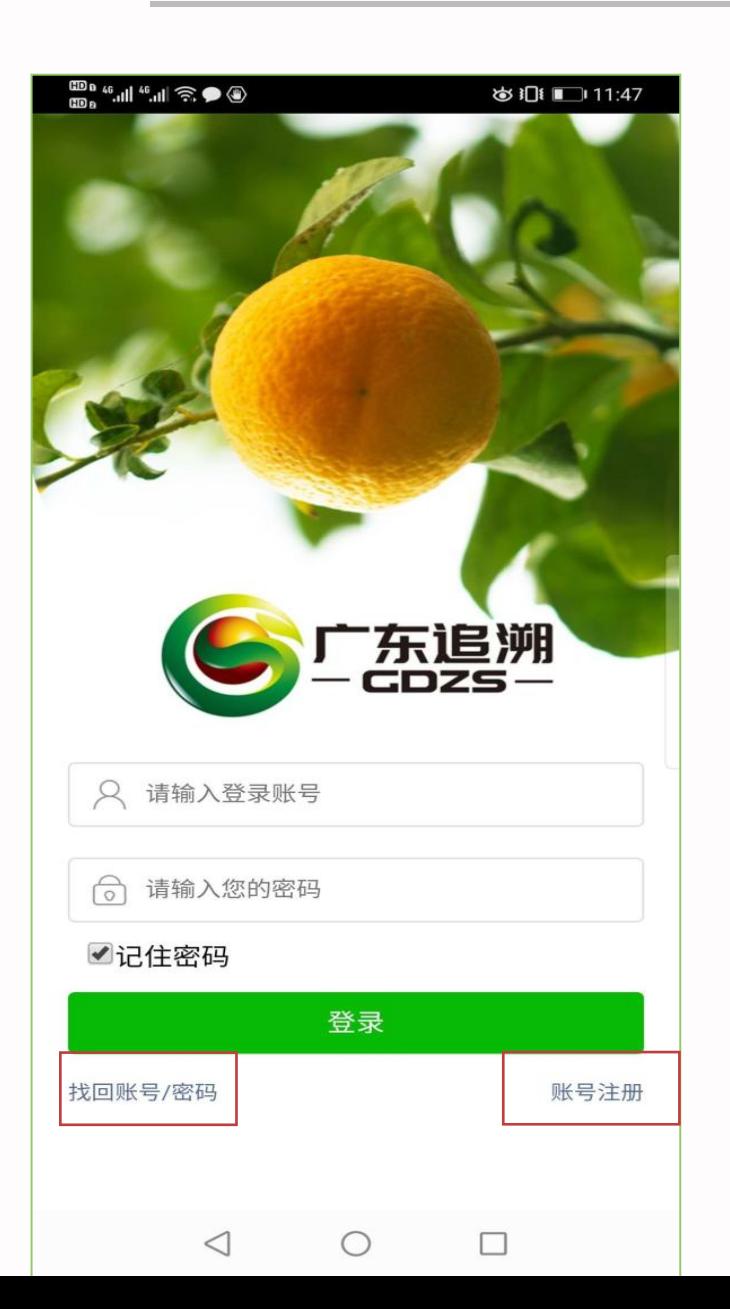

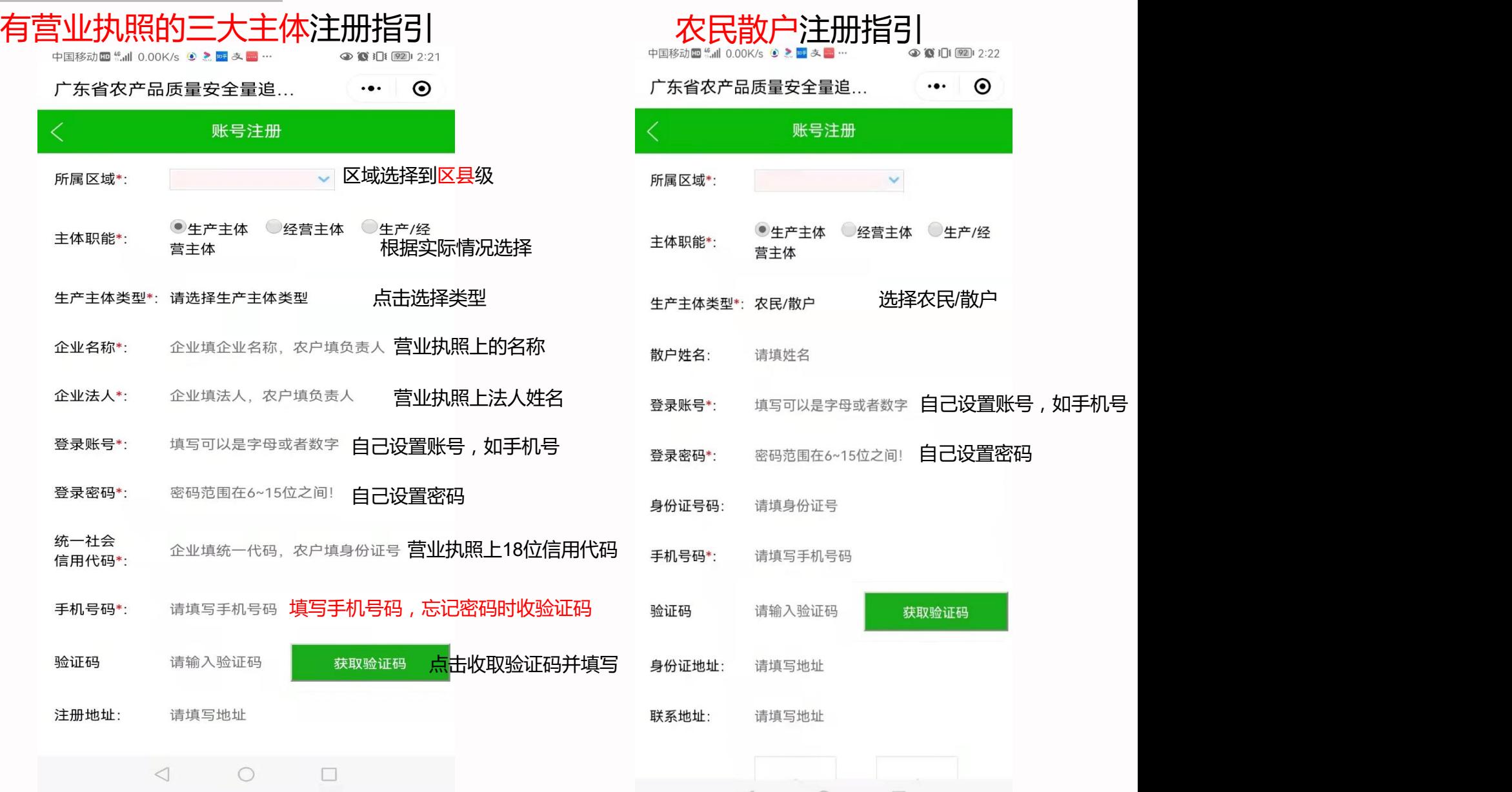

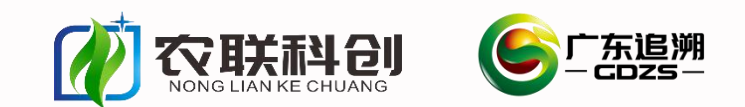

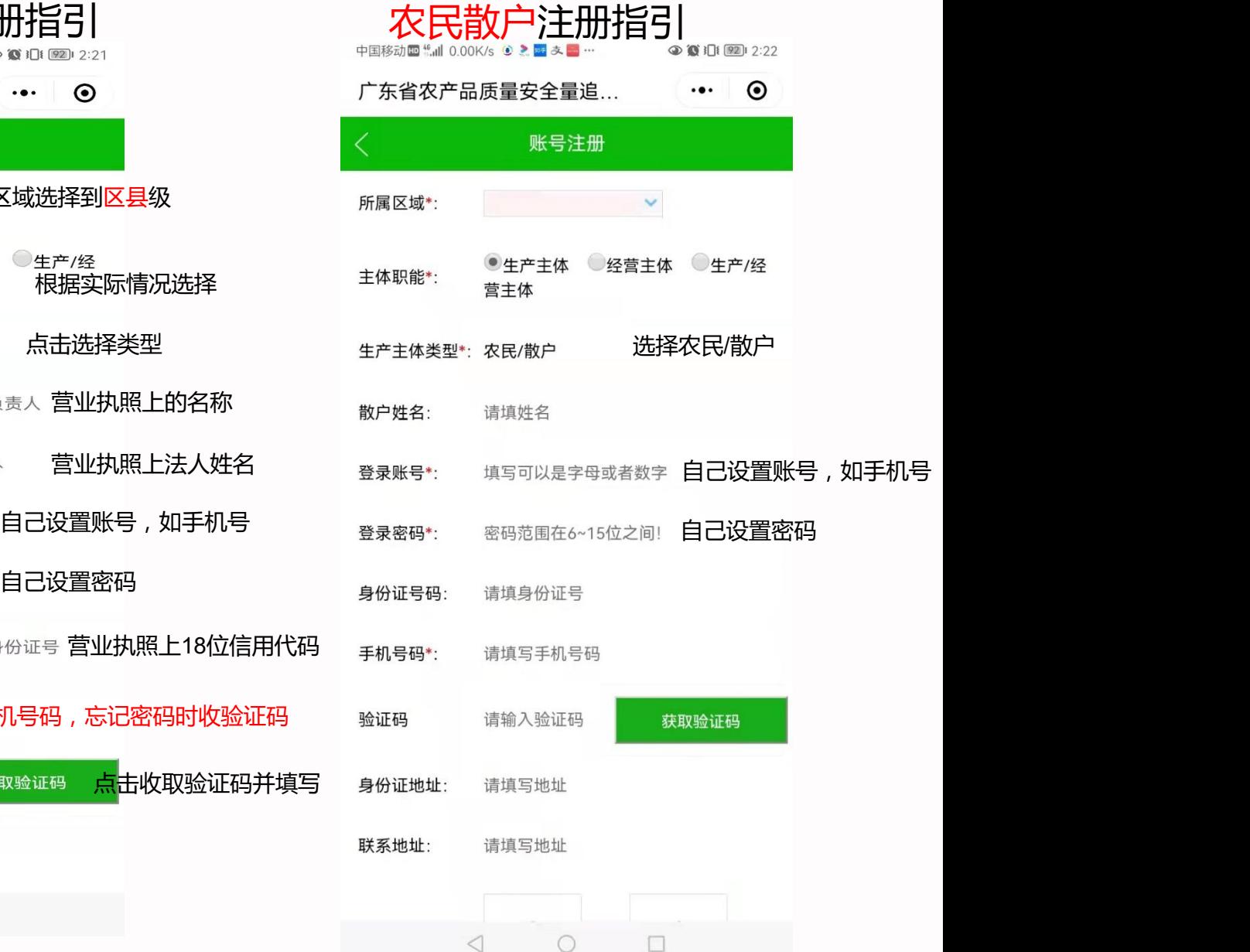

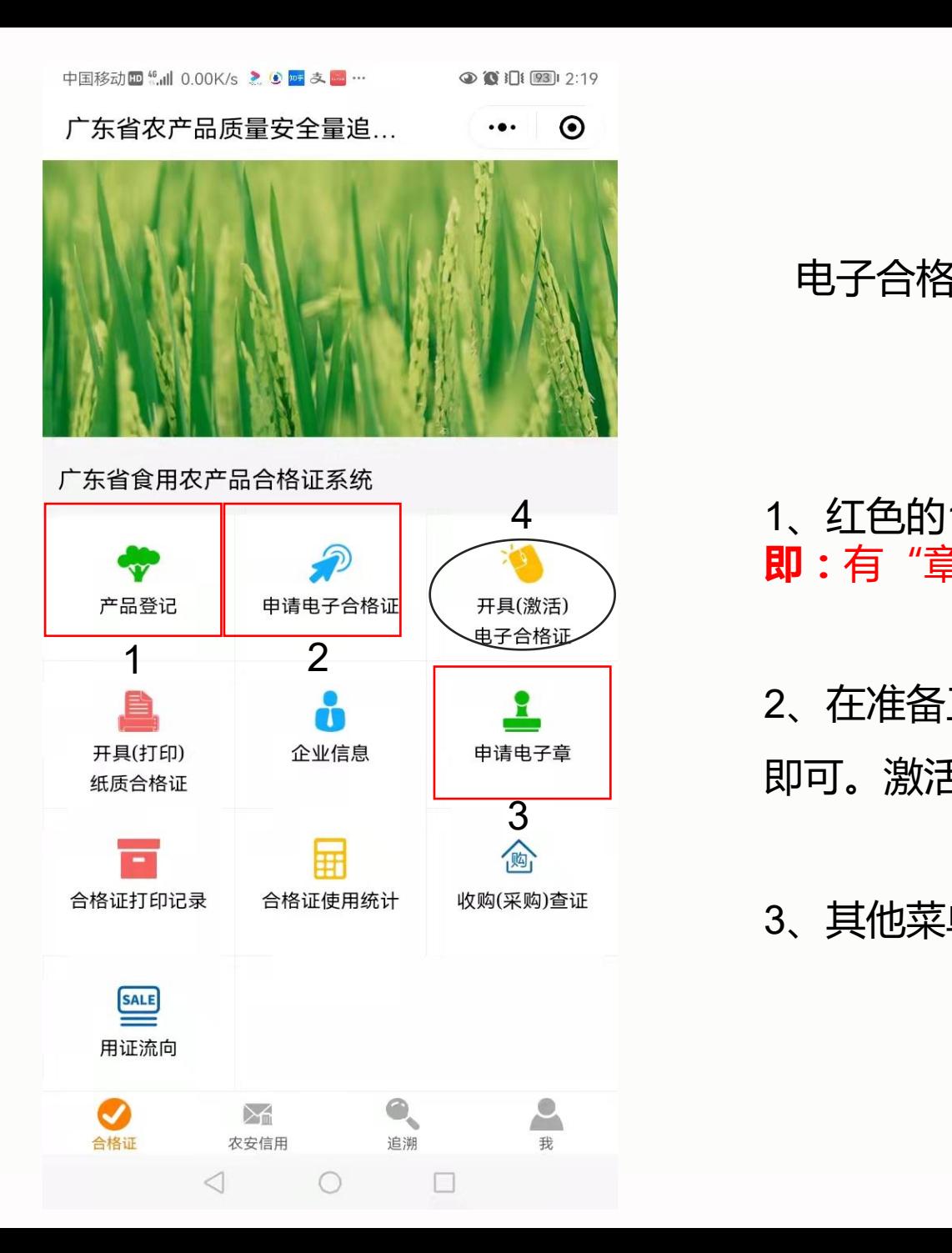

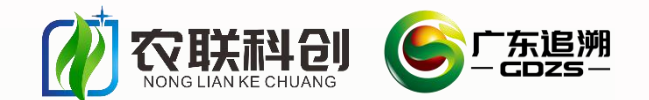

#### 电子合格证操作:十秒出证 人人会出证

#### 1、红色的123步操作不分先后顺序,是开电子合格证的**准备工作, 即:**有"章"、有标签、有产品

2、在准备工作完成后,在产品销售时只需要操作黑色椭圆形圈出来 即可。激活电子合格证即表示开证。

3、其他菜单在激活电子合格证的时候无需操作。

#### **第二步 产品登记**

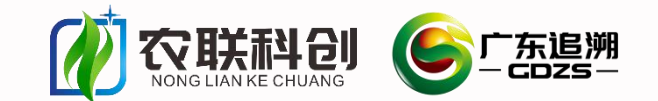

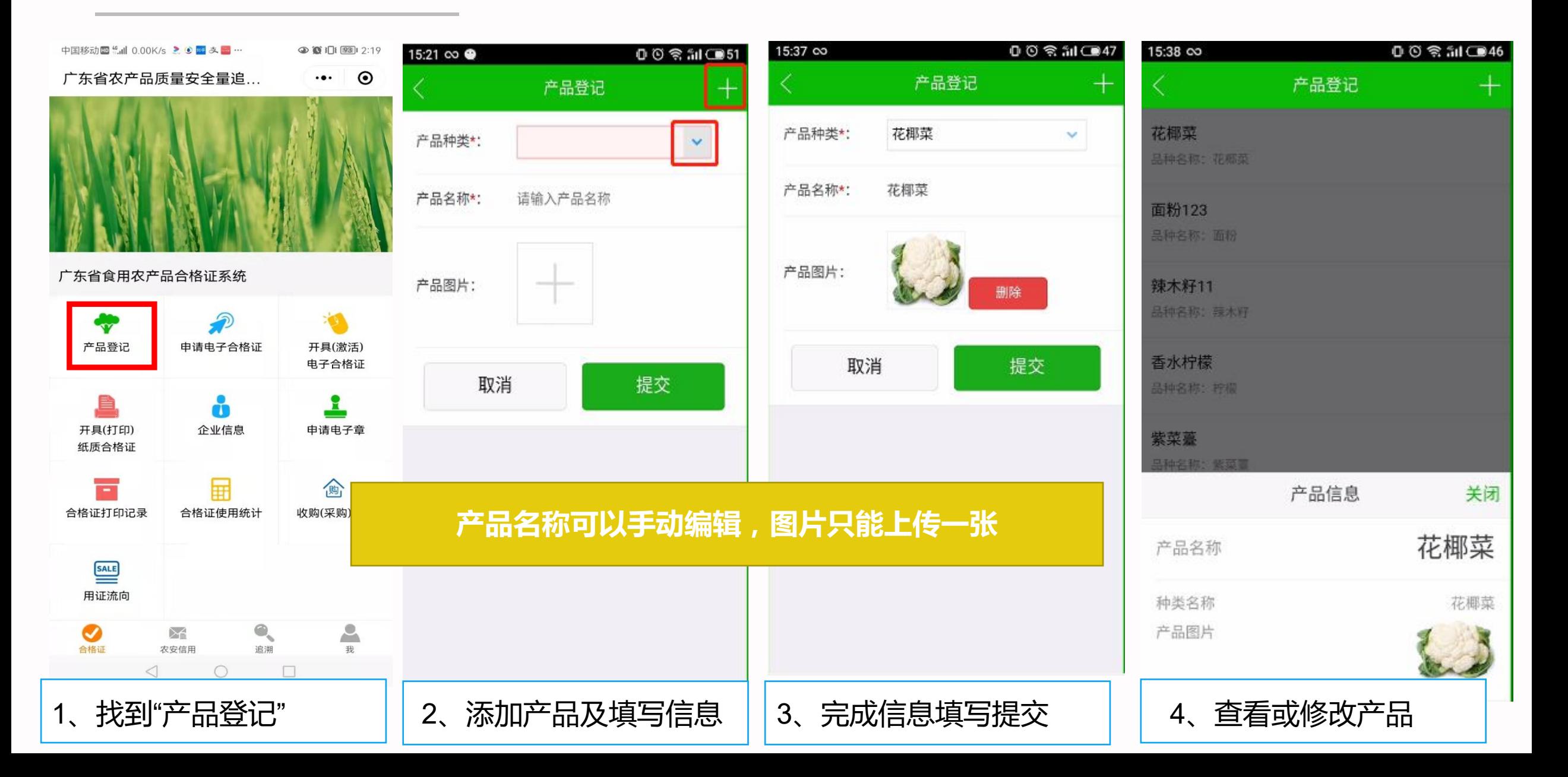

## **第三步 激活电子合格证(散户操作步骤相同)**

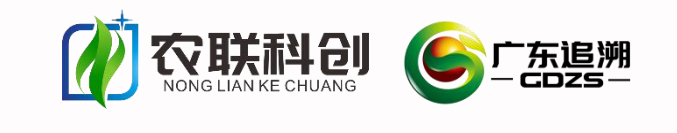

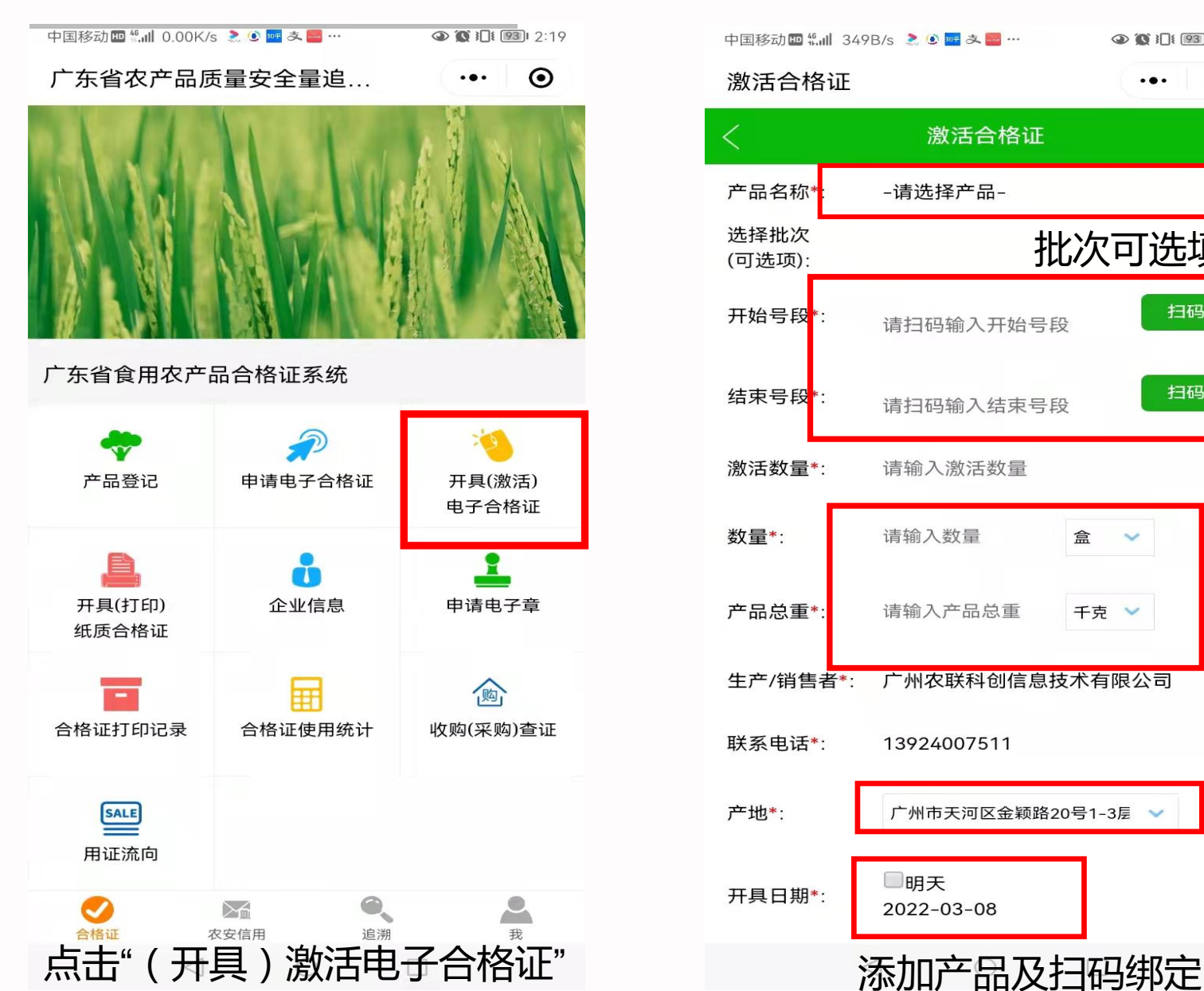

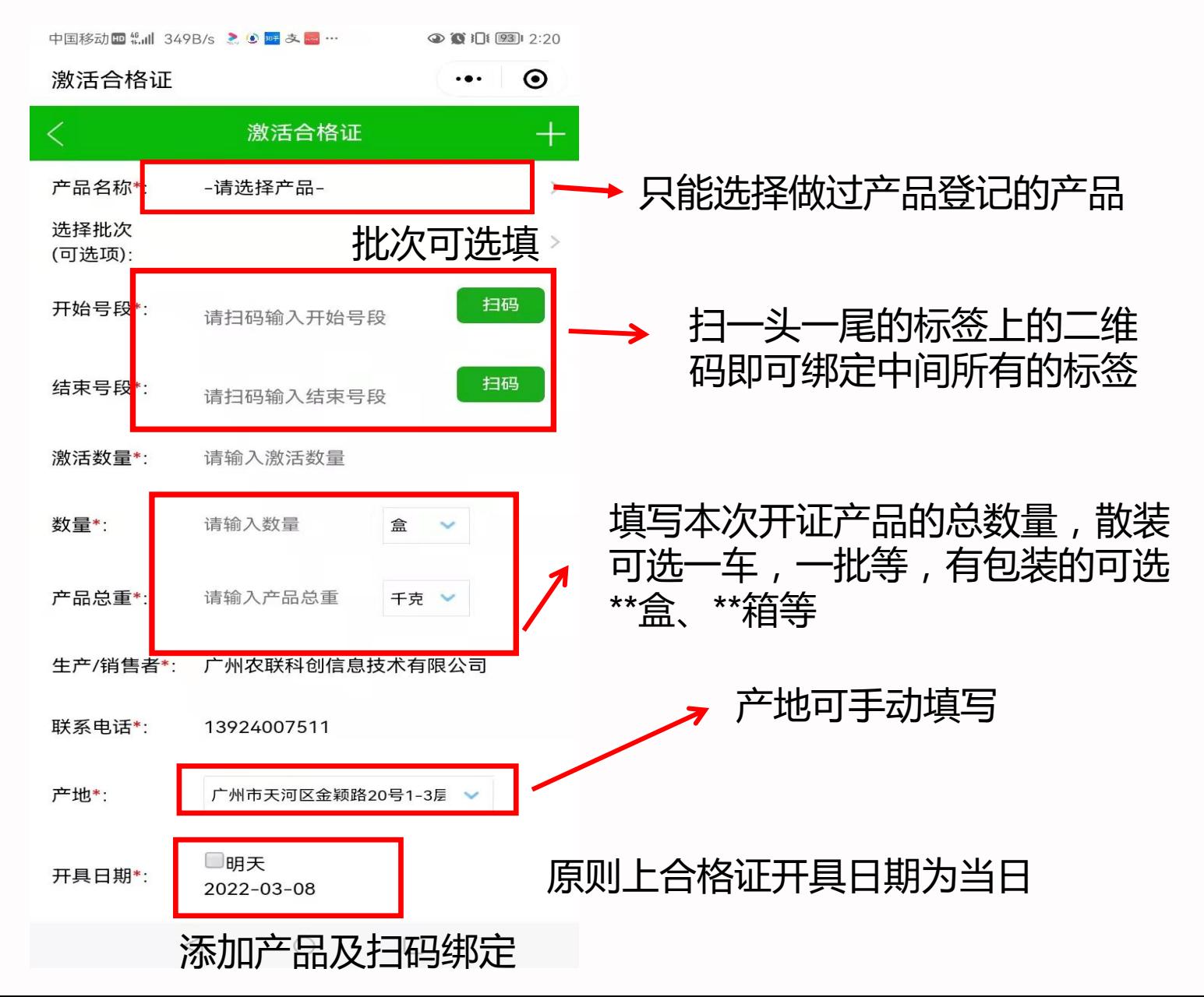

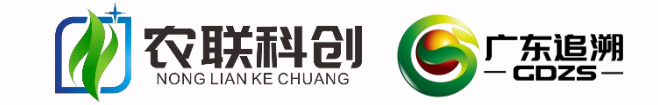

#### **第四步 激活电子合格证 (散户操作步骤相同)**

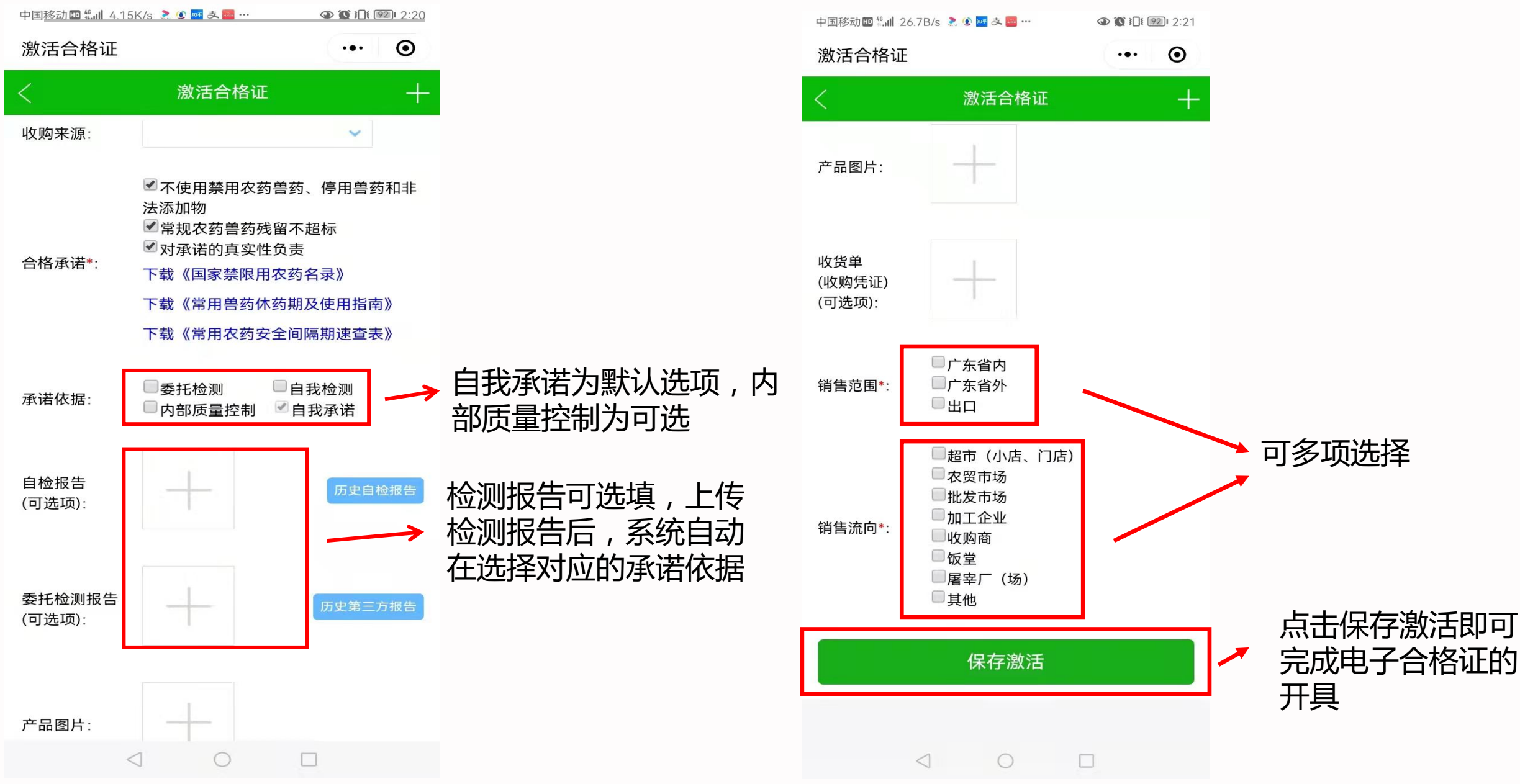

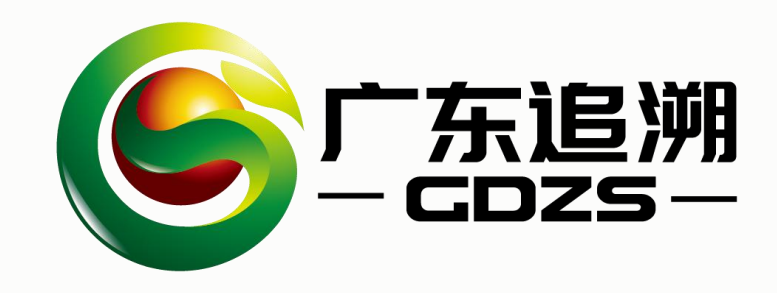

## 02 **合格证开证操作步骤**

**——3.2 打印纸质合格证 (手机蓝牙打印)**

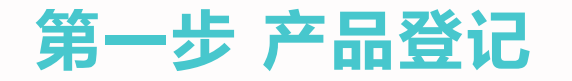

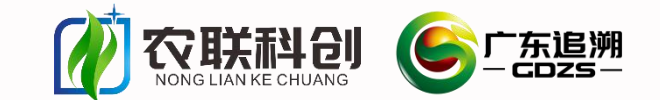

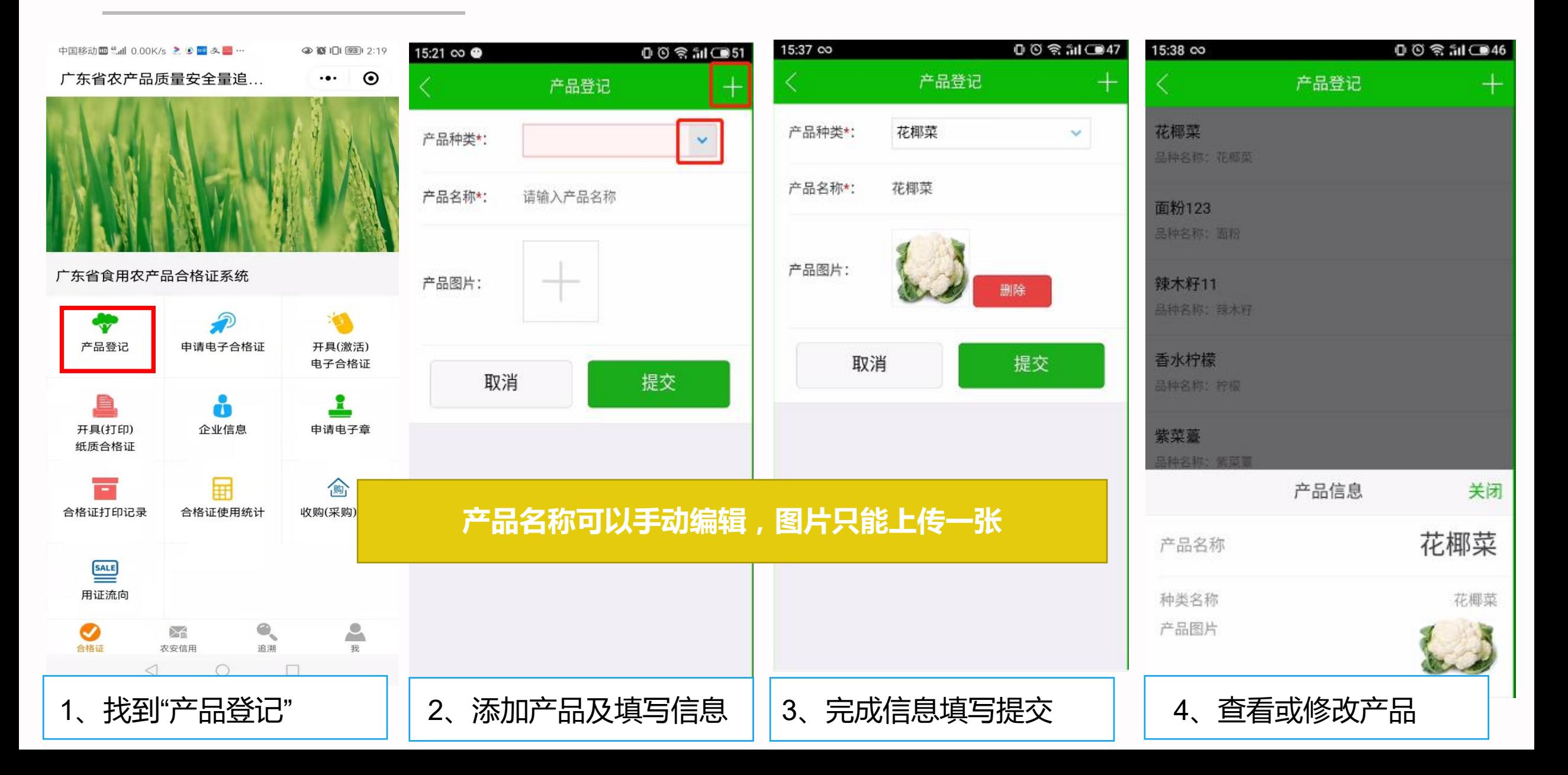

#### **第二步 打印合格证**

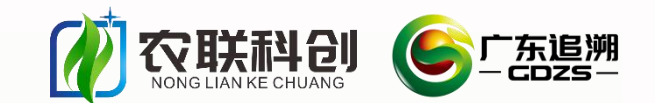

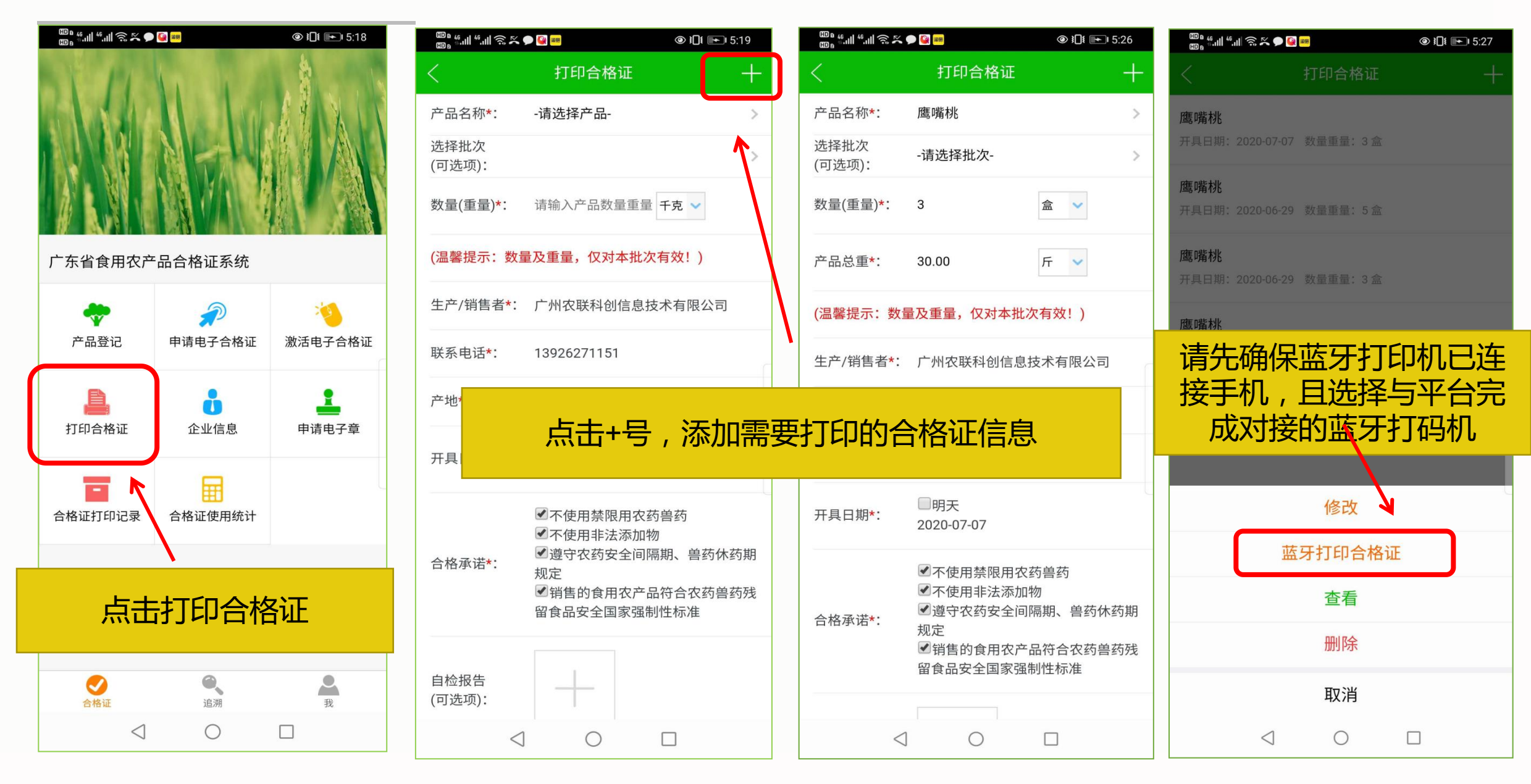

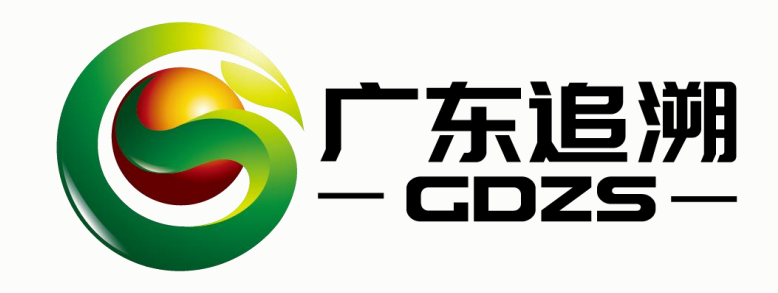

## 03 **合格证开证操作步骤**

**——3.2 打印纸质合格证(电脑端)**

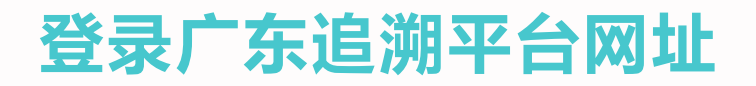

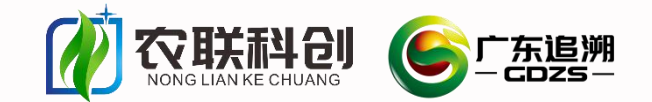

#### **登录省追溯系统**:http://qsst.gdagri.gov.cn (注意使用360安全浏览器的极速模式)

### 如果:登录没反应?下拉菜单没内容?页面显示不全?首页下载中心无法正常下载?打印页面无法下载文件?…….. 以上问题,请先、先、先检查浏览器,以下红色框是360的极速模式:

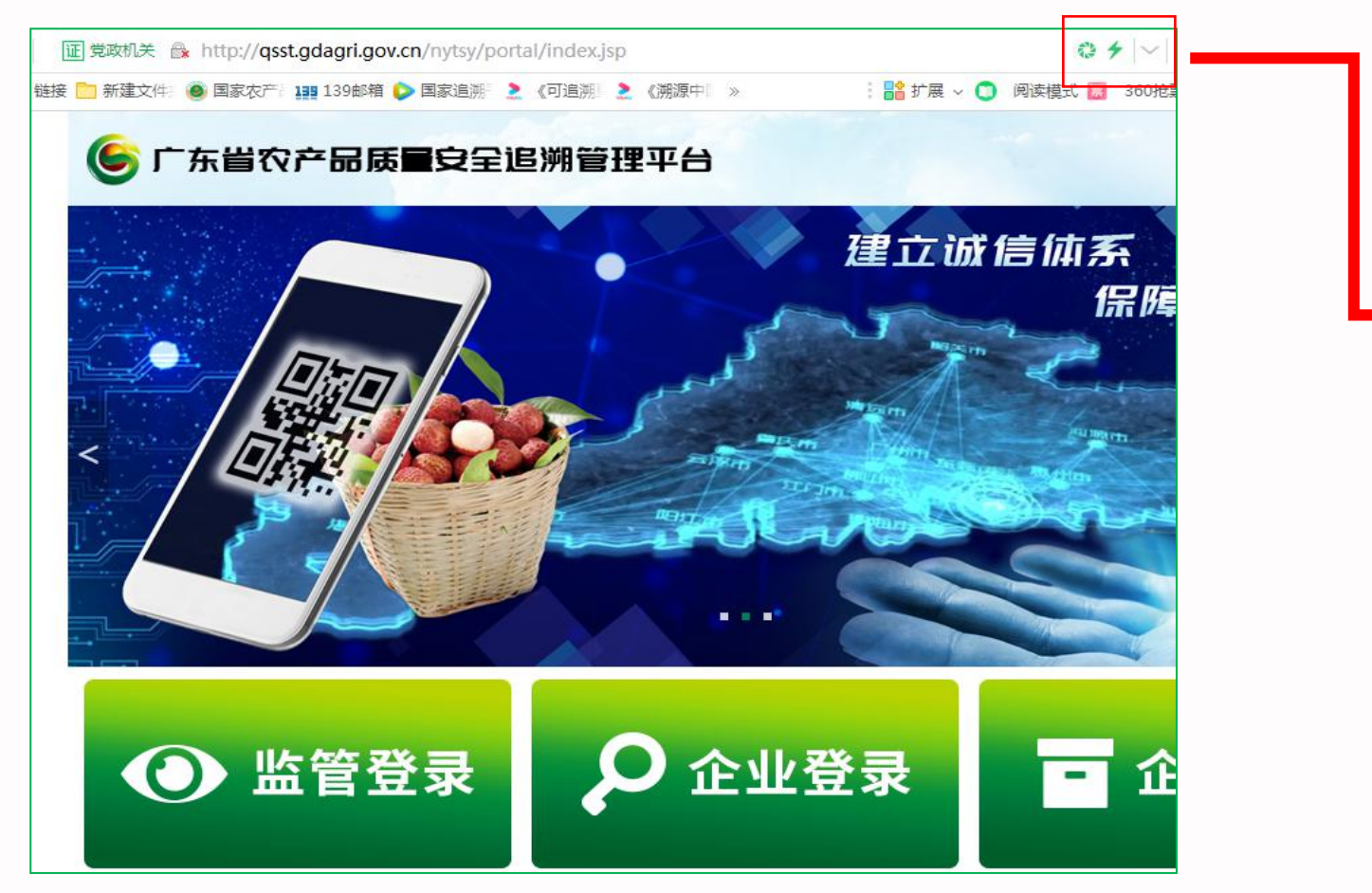

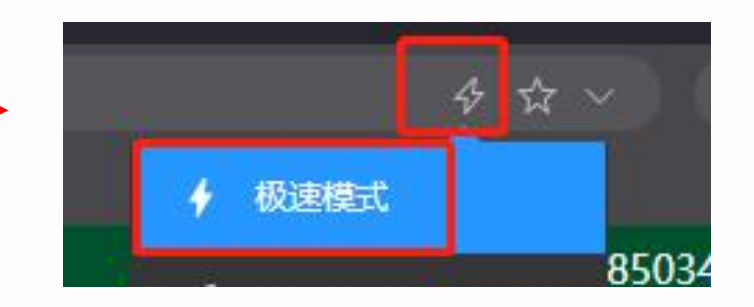

r z

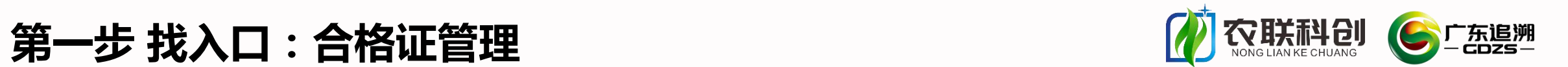

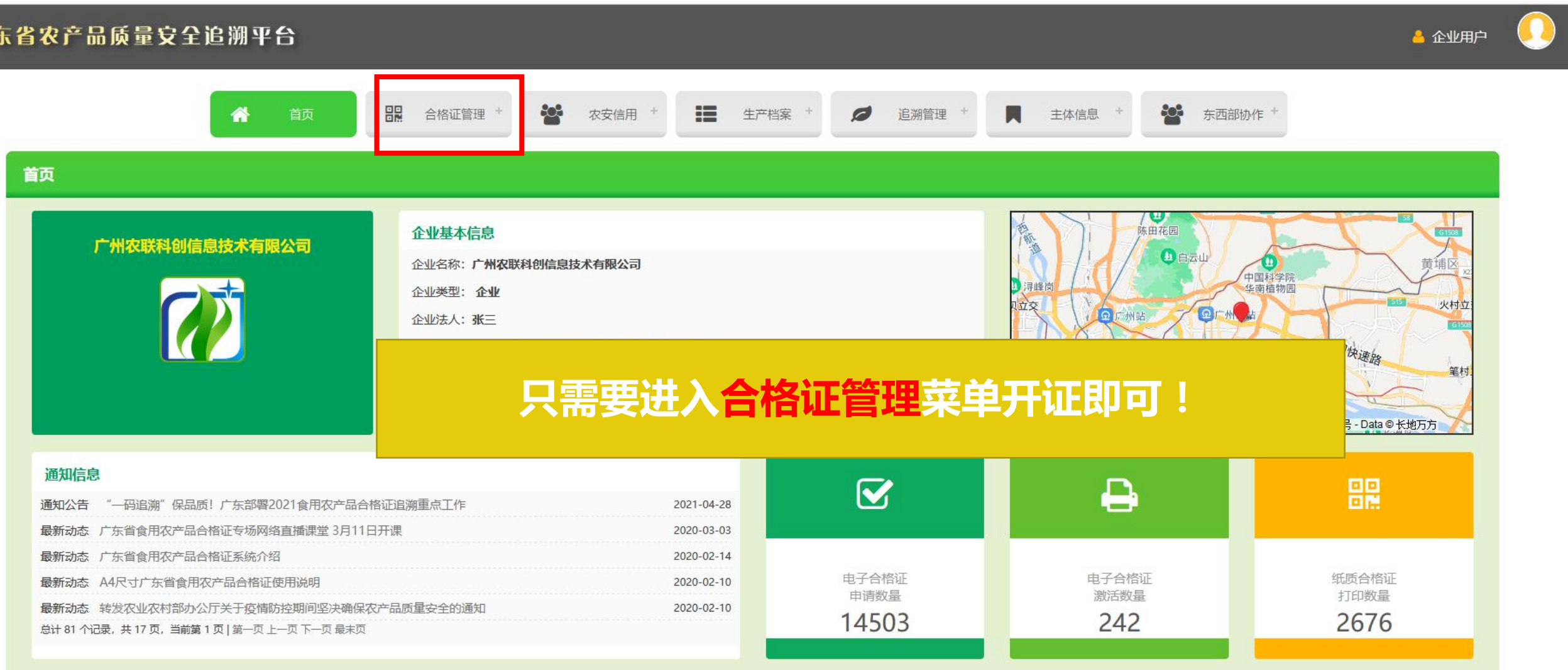

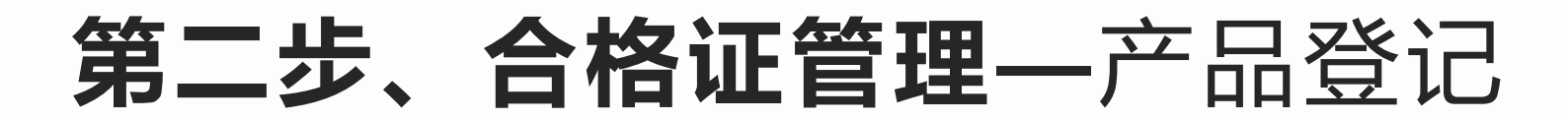

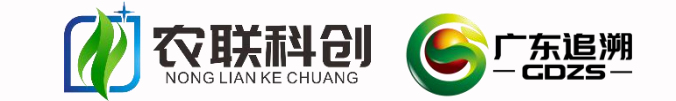

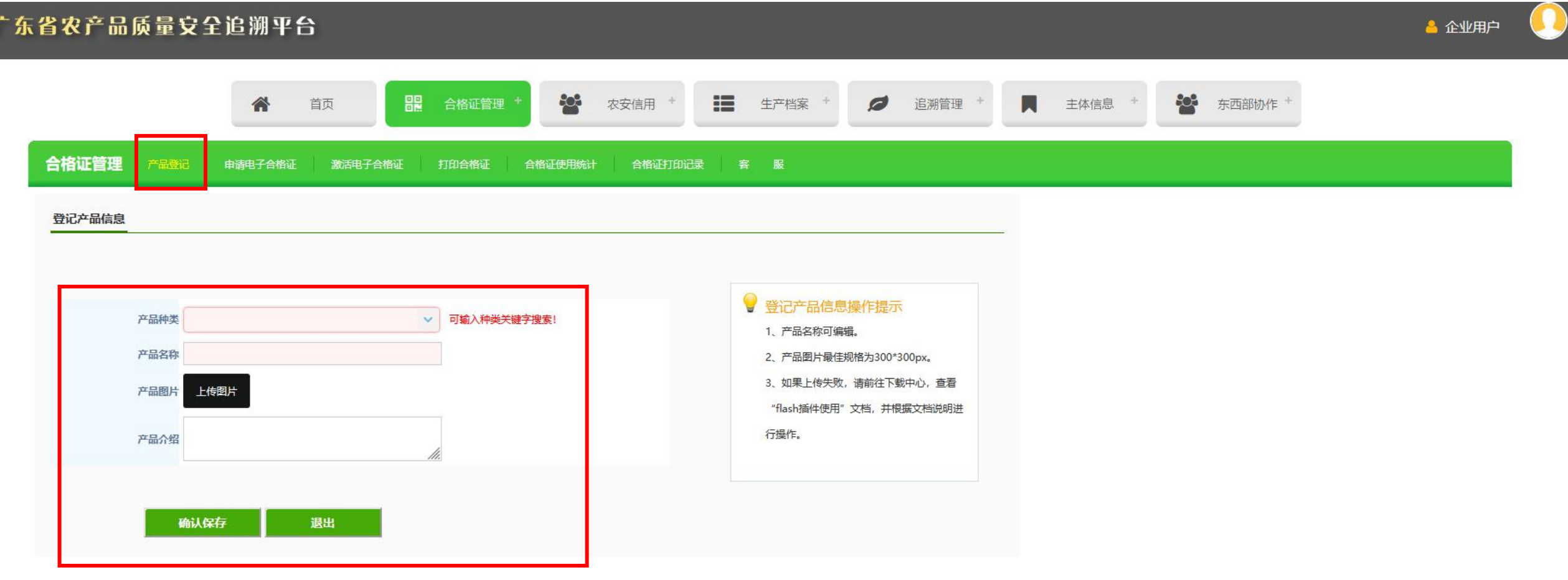

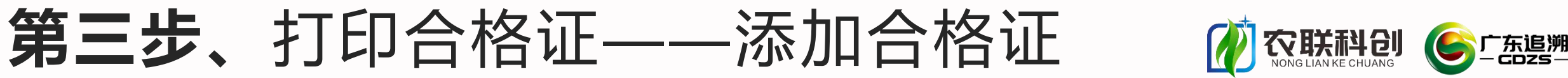

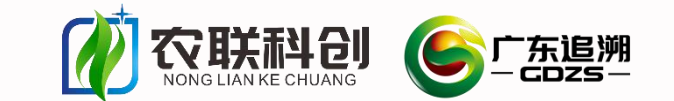

& 企业用户

#### 广东省农产品质量安全追溯平台

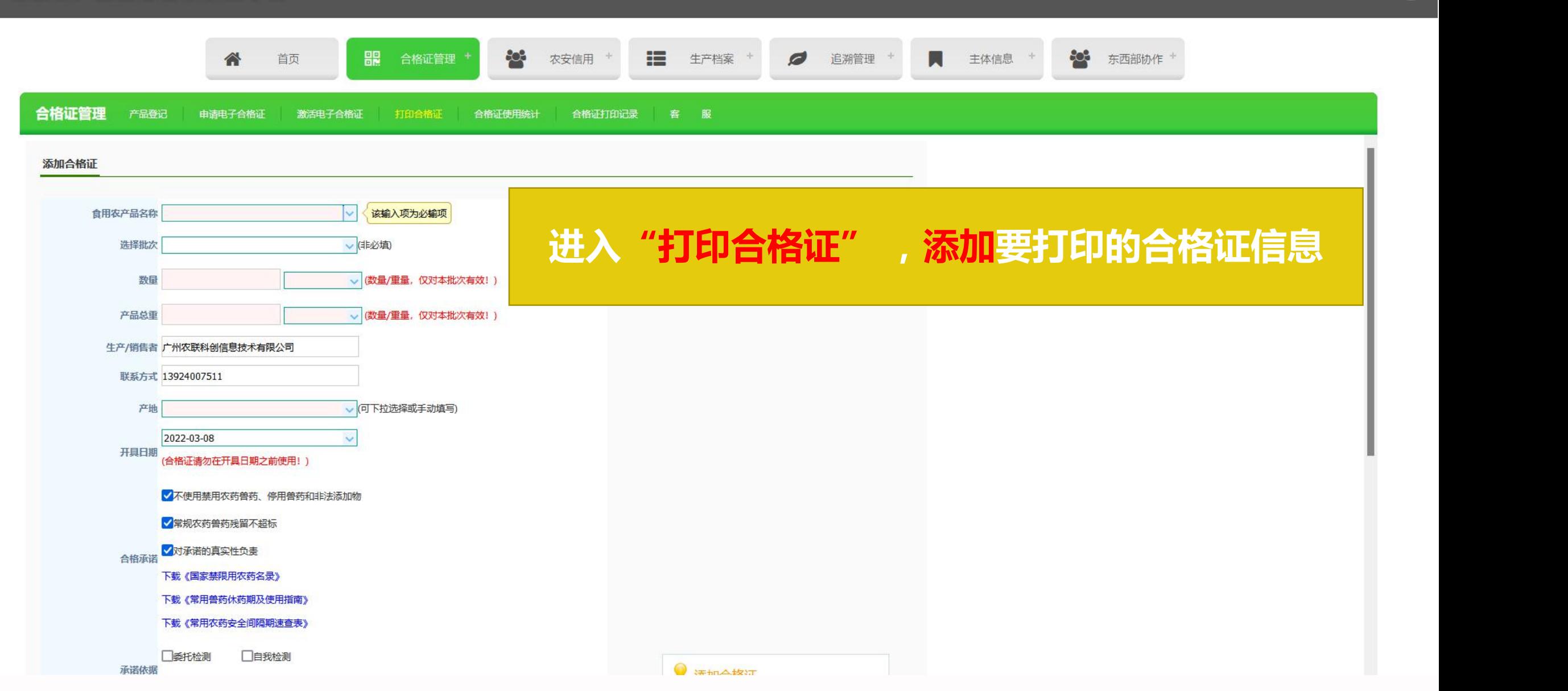

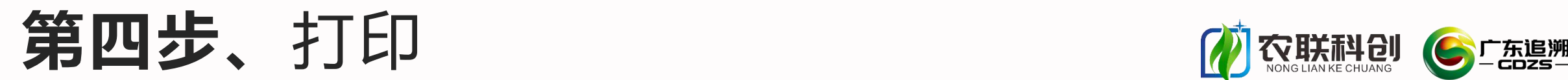

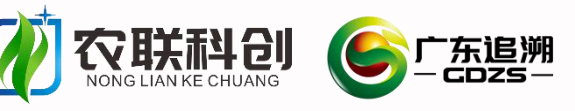

& 企业用户

#### 广东省农产品质量安全追溯平台

 $\equiv$ **Age** 嘂 io, 合 首页 合格证管理 农安信用 生产档案 Ø 追溯管理 M 主体信息 东西部协作 合格证管理 产品登记 申请电子合格证 激活电子合格证 打印合格证 合格证使用统计 合格证打印记录 客服  $\overline{\mathbf{c}}$ ●添加 企合格证信息 产品名称 数量(重量) 开具日期 操作 (二) 工业品 查看 打印合格证 <mark>补打合格证存根联</mark> 辣椒酱 1盒  $2022 - 03 - 0$ 金颖路20号1-3层124房自编19 承诺达标合格证 连平本地沙糖桔 1盒 2022-03-0 金颖路20号1-3层124房自编19 查看 打印合格证 补打合格证存根联 我承诺对生产销售的食用农产品: 打印尺 100筐  $2022 - 02 - 2$ 小白菜 金颖路20号1-3层124房自编19 查看 打印合格证 补打合格证存根联 A4尺寸(150mm\*210mm) ☑不使用禁用农药兽药、停用兽药和非法添加物  $\sim$ 寸: ☑常规农药兽药残留不超标 草莓 20盒  $2022 - 01 - 1$ 打印机: 其它打印机(未对接)  $\sim$ 金颖路20号1-3层124房自编19 查看 打印合格证 补打合格证存根联 **Ø对承诺的真实性负责** 打印数 承诺依据: 梅州蜜柚 1袋  $2021 - 12 - 3$ 金颖路20号1-3层124房自编19 查看 打印合格证 补打合格证存根联 量: 口委托检测 口自我检测 □ 内部质量控制 ☑ 自我承诺 广宁超甜沙糖桔 4盒 2021-12-2 金颖路20号1-3层124房自编19 查看 打印合格证 补打合格证存根联 产品名称:辣椒酱 1盒 每盒:1.0千克 数量 重量: 总重:1.0千克 识菜心 1袋  $2021 - 12 - 2$ 说明: 建议使用已对接本系统的打印机进行合格证打印, 方 金颖路20号1-3层124房自编19 查看 打印合格证 补打合格证存根联 产地:广州市天河区金颖路20号1-3层 便统计打印份数,使用纸质打印机的合格证需要打印2联,一 124房自编19 联给购买方,一联自己存档,以备检查。 花椰菜 1批  $2021 - 12 - 2$ 金颖路20号1-3层124房自编19 查看 打印合格证 补打合格证存根联 广州农联科创信息技术有 **大学生** 盖章签名: 限公司 惠东马铃薯 1批  $2021 - 12 - 1$ 金颖路20号1-3层124房自编19 查看 打印合格证 补打合格证存根联 联系方式: 13924007511 开具日期: 2022-03-01 花椰菜 1车  $2021 - 12 - 1$ 查看 打印合格证 补打合格证存根联 http://qsst.gdagri.gov.cn 共102条记录, 当前显示第1页  $1 \t2 \t3 \t4 \t11$ **V 打印** 3关闭

> **注意打印的时候先选择尺寸:标签打印机请选标准尺寸,选择打印机的型号; 如果是自己办公室的普通打印机,则有应该选A4尺寸,打印A4时自动匹配 其他打印机(显示未对接, 请继续往下操作)**

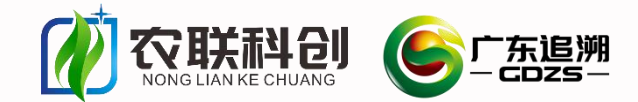

## 关于激活电子合格证要说明的几个问题

- 1、关于申请电子印章的问题,可收集辖区内主体的信息,统一开通电子印章。
- 2、在做产品登记时,产品种类只能选择(可搜索关键字),产品名称可根据实际情况编辑
- 3、合格证按需激活,注意合格证开具日期。
- 4、在填写数量重量时,需注意本批次的总数量及总重量

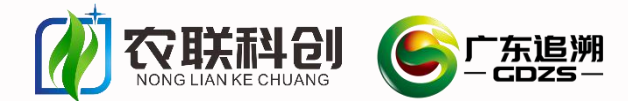

## 关于打印要说明的几个问题

- 1、推荐选用已对接的标签打印机并且配备定制合格证标签纸(关注"农联科创" 公众号查看)
- 2、办公室常用打印机只能打印A4,请选择A4尺寸,打印A4的时候要注意设置纸张为横向,否则打印不全
- 3、首次打印会弹出对话框要下载一个控件,如下图一,请大胆下载安装后直至看到图二后,重新刷新打印页面 即可正常打印

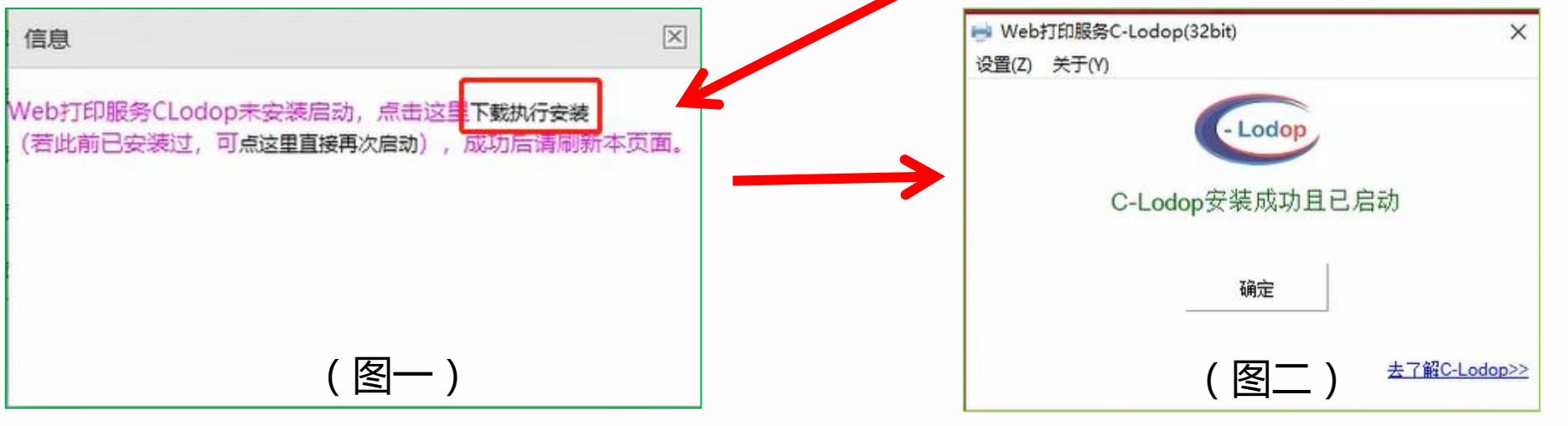

4、未对接的打印机打印一份会自动出来两份,一份是存根联,一份是贴产品包装上的。已对接的则由系统留存 存根。

5、打印后的合格证需要盖章才生效~~散户需要手工签名

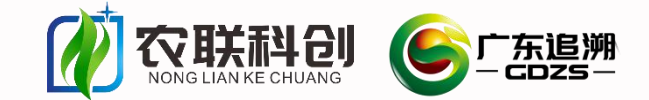

销售产品:开具和出示《承诺达标合格证》 采购产品:收取和查验《承诺达标合格证》 了解产品:扫码和查询《承诺达标合格证》 谁的产品谁开证,产品在谁手上谁提供合格证! 每一批、每一车、每一箱、每一件农产品都有合格证!

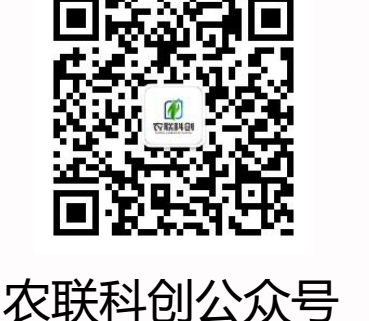

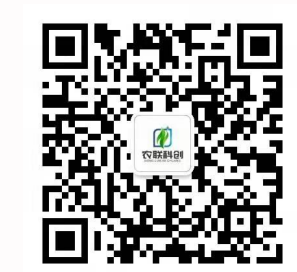

18820779937

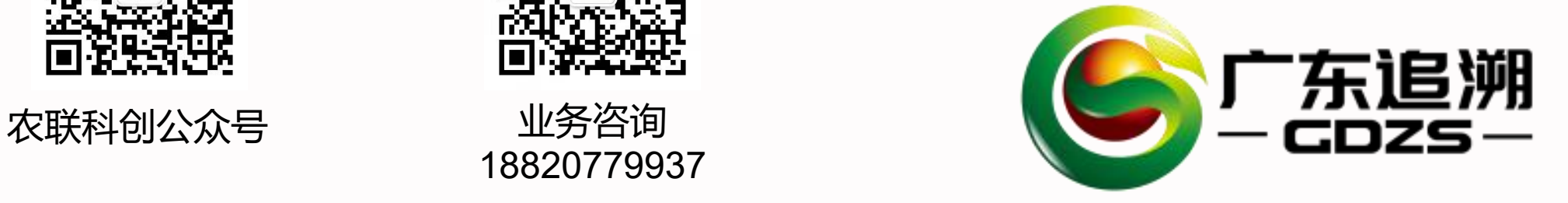

**大联科创** 

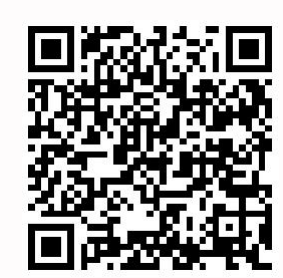

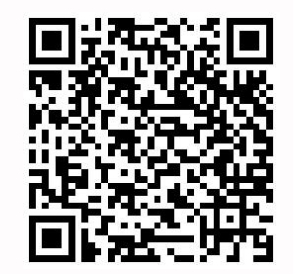

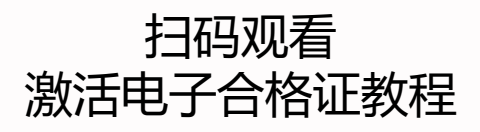

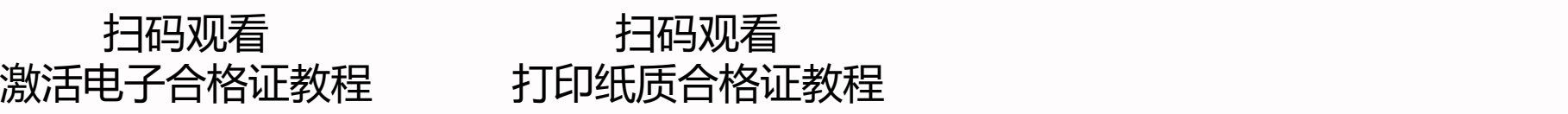

技术支持:广州农联科创信息技术有限公司

地址:广州市天河区金颖路66号G3栋901单元(广东省农科院内)